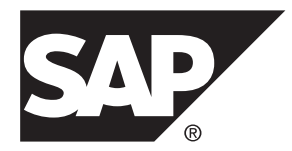

# **Agentry Device Client Branding SDK SAP Mobile Platform 3.0**

#### DOCUMENT ID: DC-01-0300-01

LAST REVISED: November 2013

Copyright © 2013 by SAP AG or an SAP affiliate company. All rights reserved.

No part of this publication may be reproduced or transmitted in any form or for any purpose without the express permission of SAP AG. The information contained herein may be changed without prior notice.

Some software products marketed by SAP AG and its distributors contain proprietary software components of other software vendors. National product specifications may vary.

These materials are provided by SAP AG and its affiliated companies ("SAP Group") for informational purposes only, without representation or warranty of any kind, and SAP Group shall not be liable for errors or omissions with respect to the materials. The only warranties for SAP Group products and services are those that are set forth in the express warranty statements accompanying such products and services, if any. Nothing herein should be construed as constituting an additional warranty.

SAP and other SAP products and services mentioned herein as well as their respective logos are trademarks or registered trademarks of SAP AG in Germany and other countries. Please see [http://www.sap.com/corporate-en/legal/copyright/](http://www.sap.com/corporate-en/legal/copyright/index.epx#trademark) [index.epx#trademark](http://www.sap.com/corporate-en/legal/copyright/index.epx#trademark) for additional trademark information and notices.

# **Contents**

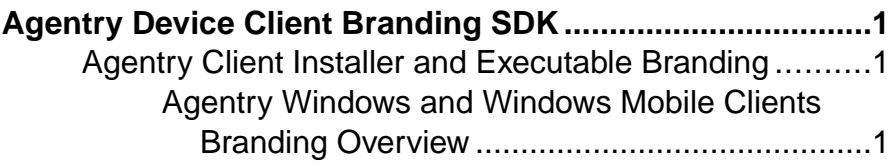

### **Contents**

# <span id="page-4-0"></span>**Agentry Device Client Branding SDK**

Use the Agentry Device Client Branding SDK to brand the device clients before provisioning to users.

## **Agentry Client Installer and Executable Branding**

The Agentry Clients as provided with the SAP® Mobile Platform are branded based on SAP standards. It is possible to rebrand the client components of the Agentry archetype, including both the installers for these components as well as the actual client executables.

#### Windows PC and Windows Mobile Clients

The branding process for Windows and Windows Mobile Agentry Clients and their installers involves the use of a branding SDK provided with the development tools for SAP Mobile Platform. Instructions are provided in this guide on the setup and usage of thisSDK to rebrand these clients.

#### Android Clients and iOS Clients

To rebrand the Agentry Clients for iOS and Android, see the information provided on the OpenUI SDK. Included in this SDK are the resources needed to also rebrand the clients for these platforms.

### **Agentry Windows and Windows Mobile Clients Branding Overview**

These instructions will walk you through the steps needed to create branded Agentry Client installers using the Nullsoft NSIS software. This simple process is comprised of the following steps:

- Download and install Nullsoft NSIS
- Create the branding sources
- Customize the installers
- Build and test the branded installers

### **Branding Agentry Installers**

#### **Prerequisites**

NSIS (Nullsoft Scriptable Install System) is a professional open source system that is used to create Windows installers. This is the software used to create the branded installers for the Agentry Clients.

In order to brand the Client installers, you will need to have Microsoft's Cabwiz.exe installed on your system.

#### **Task**

The following main steps walk you through the basics of creating branded installers for the Agentry Client.

- **1.** Download and install Nullsoft NSIS.
	- a) Open a browser and go to http://nsis.sourceforge.net.

You are brought to the Nullsoft Scriptable Install System Main Page.

b) Click the **[Download]** link under "Latest NSIS release."

An NSIS setup file is downloaded to your computer.

c) Run the nsis-[version]-setup.exe.

Make sure to note the location where you install the NSIS files because you will need this information later in the branding process.

After you run the NSIS setup program, a full set of NSIS files is installed on your computer. Typically, you will put the NSIS folder inside your Program Files folder. Be sure to note the location because you will need the full path information when you build the branded installer.

- **2.** Create the branding source. The same Agentry installers that are used to install the products are used to create the branding installer sources for the Client.
	- a) To create the branding Client installer source, run ClientWinCE\_Branding\_sdk.exe.

Use the switch "/Branding= $[folder name]$ " to put the branding Client installer into a folder of your choice.

b) When creating a Client installer source, you must also build CAB files for each supported device and for each supported scanner. To do this in a single step, run the command script cabs/BuildCabs.cmd.

Note: In order to run the Cabs script, you must have Microsoft's Cabwiz.exe.

These steps create all the files necessary to complete the customization of the Client installer.

- **3.** Customize the installers. Once you have the branding source files, you are ready to use those files to modify items such as the company name, product name, and installer names. You must customize the installers for the Client .nsi files, as necessary.
	- a) Optionally, make a copy of the AgentryClientWinCE.nsi file.

You can optionally make a copy of the files so that you always have the original in case your modified file ever gets overwritten. If you do not make a copy, and need the original files, you can re-install them.

b) Open the .nsi filesin a text editor, one at a time, and follow the instructionsin the file to modify the common items. These items include things like product name, company name, installer name, company URL, and the uninstaller executable name.

Your modified . nsi files should now contain all custom branding details for your Client installer.

**Note:** If you want to do more advanced branding, including things such as your company logos, you need to go to the Nullsoft Web site for complete programming instructions.

Here is a screen shot of the text editor, highlighting the lines you would typically modify for the Server installer.

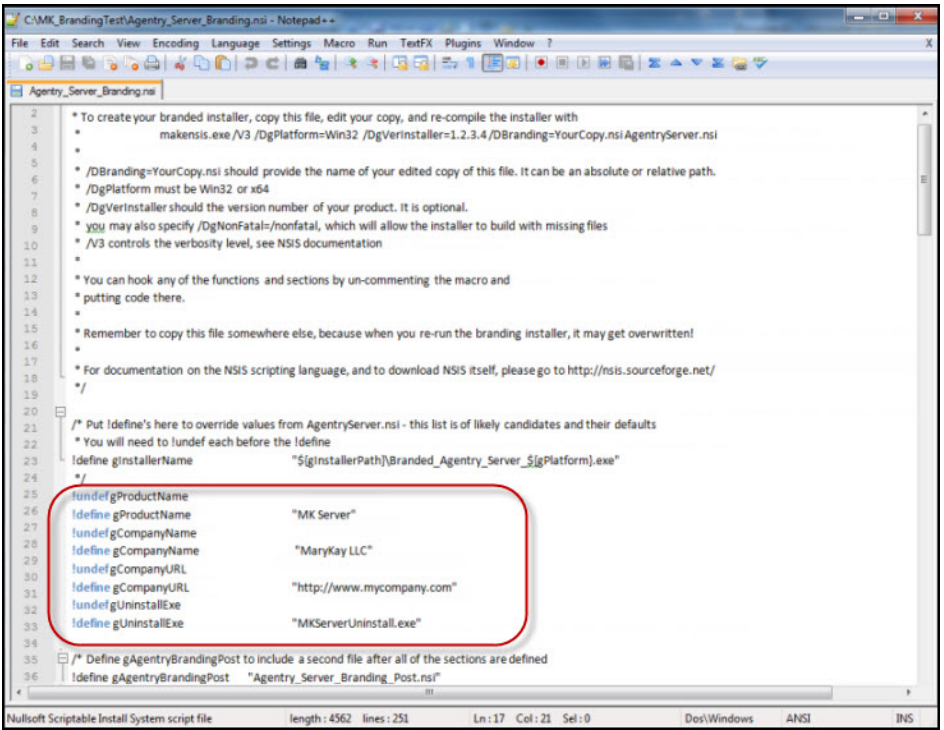

- **4.** Once you have downloaded and customized the Agentry Client, nsi files, you must recompile the installer to incorporate the branded files.
	- a) Open a Command Prompt and follow the instructions to compile the installer.

An example of the command for the Client installer would be:

"c:\Program Files (x86)\nsis\makensis.exe" /DgPlatform=Win32 /

```
DBranding=c:\MK_BrandingFiles\MK_Client_Branding.nsi 
AgentryClient.nsi
```
b) Re-run the Client installers and check that your custom modifications properly display in the applicable installation Wizard.

You now have branded installers for the Agentry Client.

#### **Next**

If you want to do more extensive branding, such as adding your company logo, you need to go to the Nullsoft Web site for programming instructions.